# 使用CLI在思科企業交換機上配置鏈路擺動保護

目標

連結翻動是指交換器上的實體介面不斷開啟和關閉(每秒三次或更多),持續至少10秒的情況。常 見原因通常與纜線故障、不受支援或非標準纜線或可插拔式(SFP)相關,或者與其他連結同步問題 相關。鏈路抖動的原因可能是間歇性的或永久性的。

在鏈路抖動情況下,鏈路抖動預防機制將交換和網路操作的中斷降至最低。它通過將遇到過多鏈路 擺動事件的埠自動設定為錯誤禁用狀態埠來穩定網路拓撲。此機制還提供時間調試和查詢抖動的根 本原因。系統會傳送系統日誌訊息或簡易網路管理通訊協定(SNMP)陷阱以警示連結翻動和連線埠關 閉。僅當系統管理員專門啟用該介面時,該介面才會再次變為活動狀態。

本文提供如何通過交換機的命令列介面(CLI)啟用鏈路擺動防護功能、配置自動錯誤停用恢復設定以 及重新啟用掛起介面的說明。

#### 適用裝置 | 軟體版本

- CBS250(<u>產品手冊)</u> | 3.1.0.57 <u>(下載最新版本)</u>
- CBS350([產品手冊\)](/content/en/us/products/collateral/switches/small-business-smart-switches/data_sheet_c78-610061.html) | 3.1.0.57 [\(下載最新版本\)](https://software.cisco.com/download/home/286325769)
- CBS350-2X[\(產品手冊\)](/content/en/us/products/collateral/switches/small-business-smart-switches/data_sheet_c78-610061.html) | 3.1.0.57 [\(下載最新版本\)](https://software.cisco.com/download/home/286325769)
- CBS350-4X[\(產品手冊\)](/content/en/us/products/collateral/switches/small-business-smart-switches/data_sheet_c78-610061.html) | 3.1.0.57 (下載最新版本 )

### 配置鏈路翻動防護設定

#### 啟用鏈路翻動預防

步驟 1

登入交換器主控台。預設的使用者名稱和密碼是 cisco/cisco。如果您已設定新的使用者名稱或密碼 ,請改為輸入認證。

若要瞭解如何通過SSH或Telnet訪問Cisco Business Switch CLI,請按一下[此處。](https://www.cisco.com/c/zh_tw/support/docs/smb/switches/cisco-small-business-300-series-managed-switches/smb4982-access-an-smb-switch-cli-using-ssh-or-telnet.html)

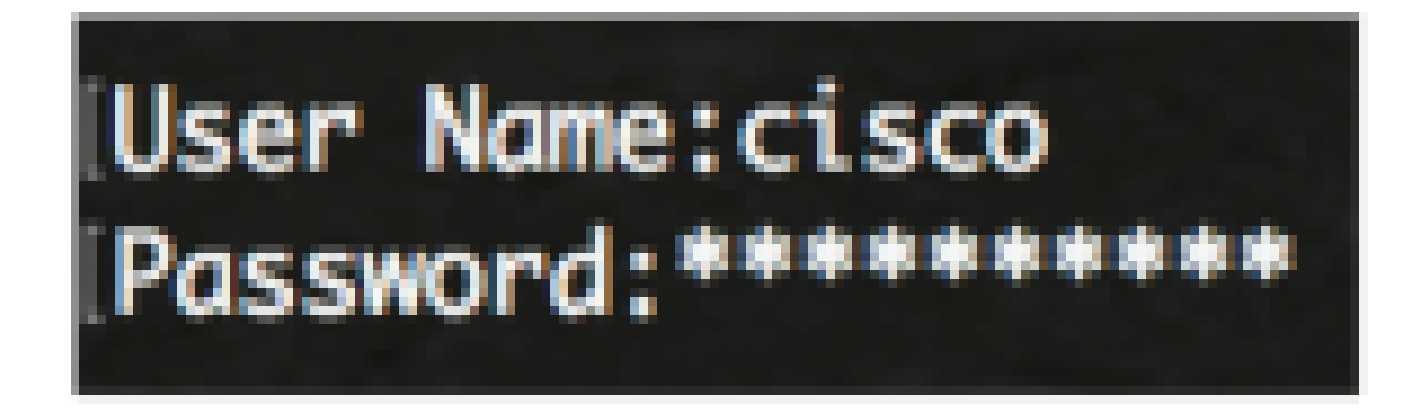

這些指令可能會依據交換器的確切型號而有所不同。

#### 步驟 2

從交換器的特權 EXEC 模式中,透過輸入以下命令來進入全域組態模式:

CBS350#configure

#### 步驟 3

要全域性啟用將物理介面設定為由於鏈路過度抖動而導致的錯誤禁用狀態,請輸入以下內容:

CBS350(config)#link-flap prevention [enable | disable]

如果介面在每秒10秒內經歷三次鏈路擺動(鏈路狀態改變),則此命令將關閉乙太網(物理)介面  $\circ$ 

#### 步驟 4

(可選)若要在交換器上停用連結翻動防護,請輸入以下內容:

CBS350(config)#no link-flap prevention

#### 步驟 5

(可選)要在交換機上啟用巨型幀,請輸入以下內容:

CBS350(config)#port jumbo-frame

現在,您已通過CLI成功配置交換機上的鏈路擺動防護設定。

### 配置自動錯誤禁用恢復設定

要在自動恢復間隔過去後啟用自動重新啟用由於錯誤情況而關閉的埠的功能,請執行以下步驟:

步驟 1

在全域組態模式中,透過輸入以下指令來進入介面組態環境:

CBS350(config)#errdisable recovery cause link-flapping

• link-flapping — 啟用鏈路抖動預防錯誤禁用狀態的錯誤恢復機制。

步驟 2

要設定錯誤停用復原的錯誤復原逾時間隔,請輸入以下內容:

CBS350(config)#errdisable recovery interval [seconds]

• seconds — 指定錯誤恢復超時時間間隔(秒)。範圍是從30到86400秒。預設值為300秒。

#### 步驟 3

輸入exit命令返回特權執行模式:

CBS350(config)#exit

您現在已成功通過CLI在交換機上配置自動錯誤停用恢復設定。

## 重新啟用暫停的介面

要手動重新啟用已關閉的介面,請執行以下步驟:

步驟 1

要啟用配置為活動但被系統關閉的介面,請輸入以下命令:

CBS350#set interface active [interface-id]

(可選)在交換機的特權EXEC模式下,輸入以下命令,將已配置的設定儲存到啟動配置檔案中: CBS350#copy running-config startup-config

#### 步驟 3

(可選)出現Overwrite file [startup-config]....提示後,在鍵盤上按Y選擇「Yes(是)」或N選擇「 No(否)」。

現在,您已通過CLI成功重新啟用交換機上的掛起介面。

#### 關於此翻譯

思科已使用電腦和人工技術翻譯本文件,讓全世界的使用者能夠以自己的語言理解支援內容。請注 意,即使是最佳機器翻譯,也不如專業譯者翻譯的內容準確。Cisco Systems, Inc. 對這些翻譯的準 確度概不負責,並建議一律查看原始英文文件(提供連結)。